## GUIA DE USO **Configurações do prontuário.**

## **#Configurações do Prontuário**

Aqui vamos entender sobre as funcionalidades relacionadas às configurações do seu prontuário e seus comportamentos.

# **Índice**

#1 Meu Perfil ................. #2 Ajustes . . . . . . . . . . . . . . . . . . [12](#page-11-0) #3 Assinatura Digital . . . . . . . . . #4 Extras ................

# <span id="page-3-0"></span>**#1 Meu perfil**

Para iniciarmos a utilização, é importante que seus dados estejam corretos, pois eles serão utilizados na impressão de documentos e servirão como diretrizes.

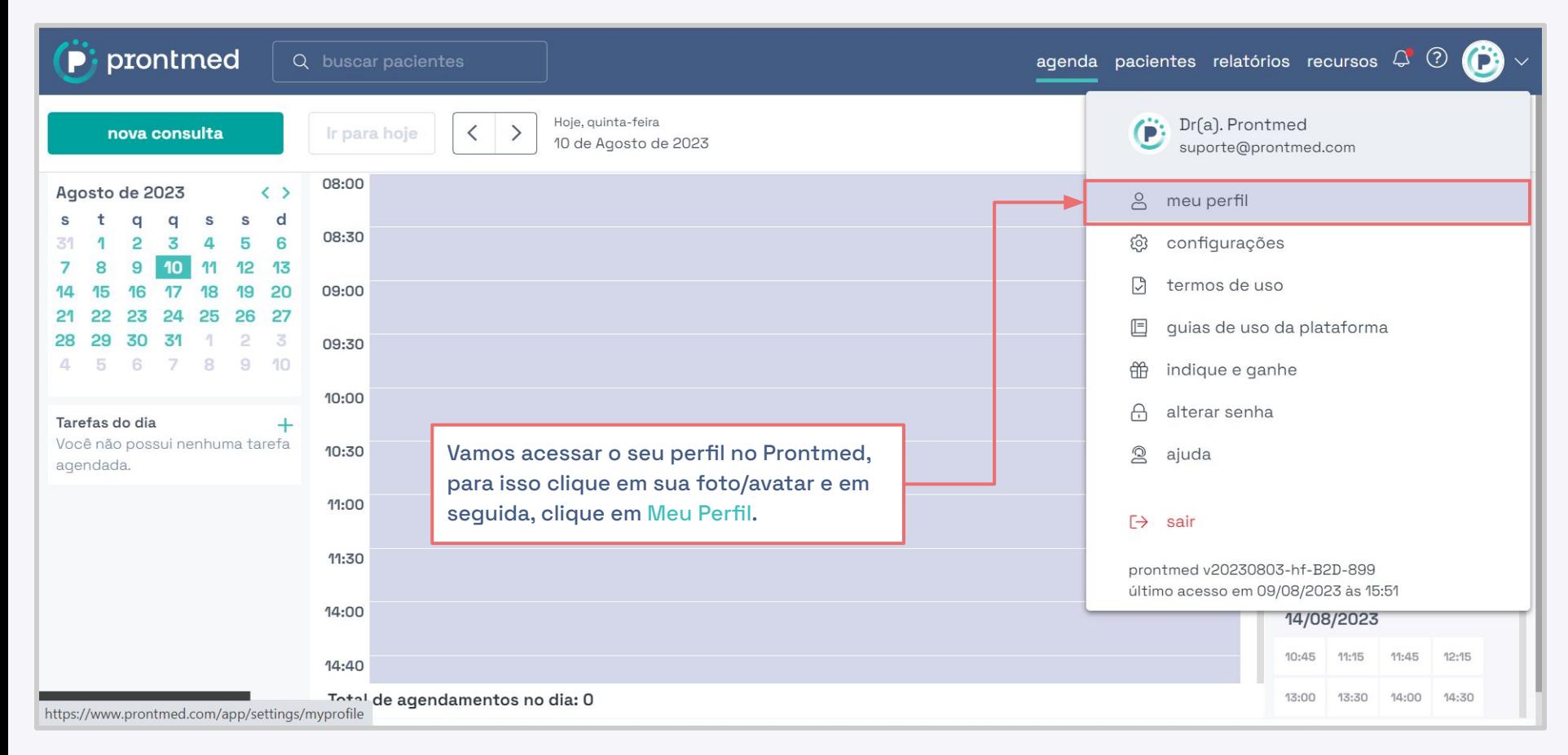

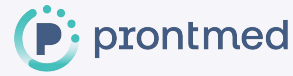

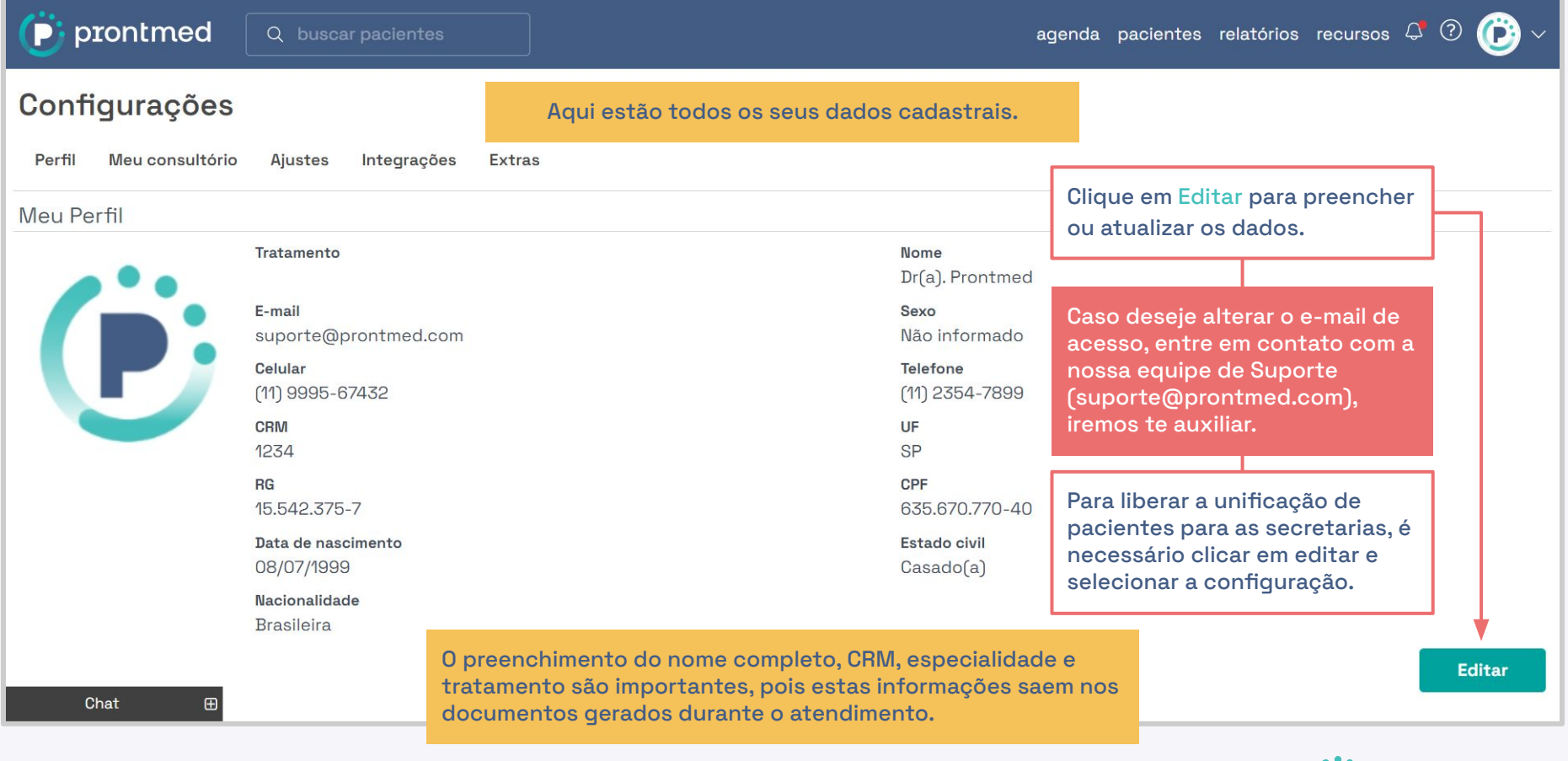

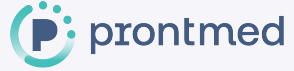

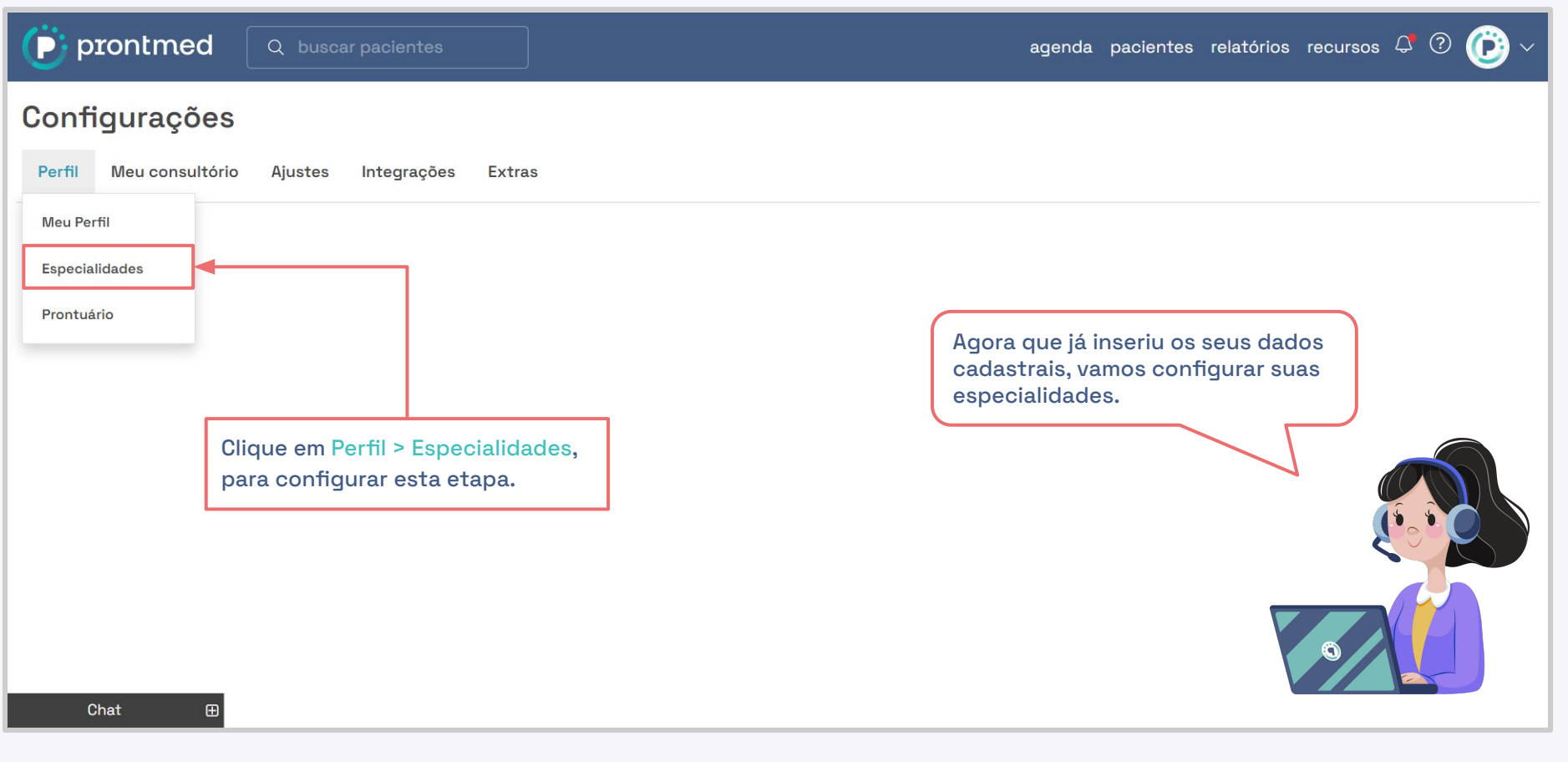

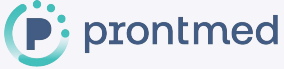

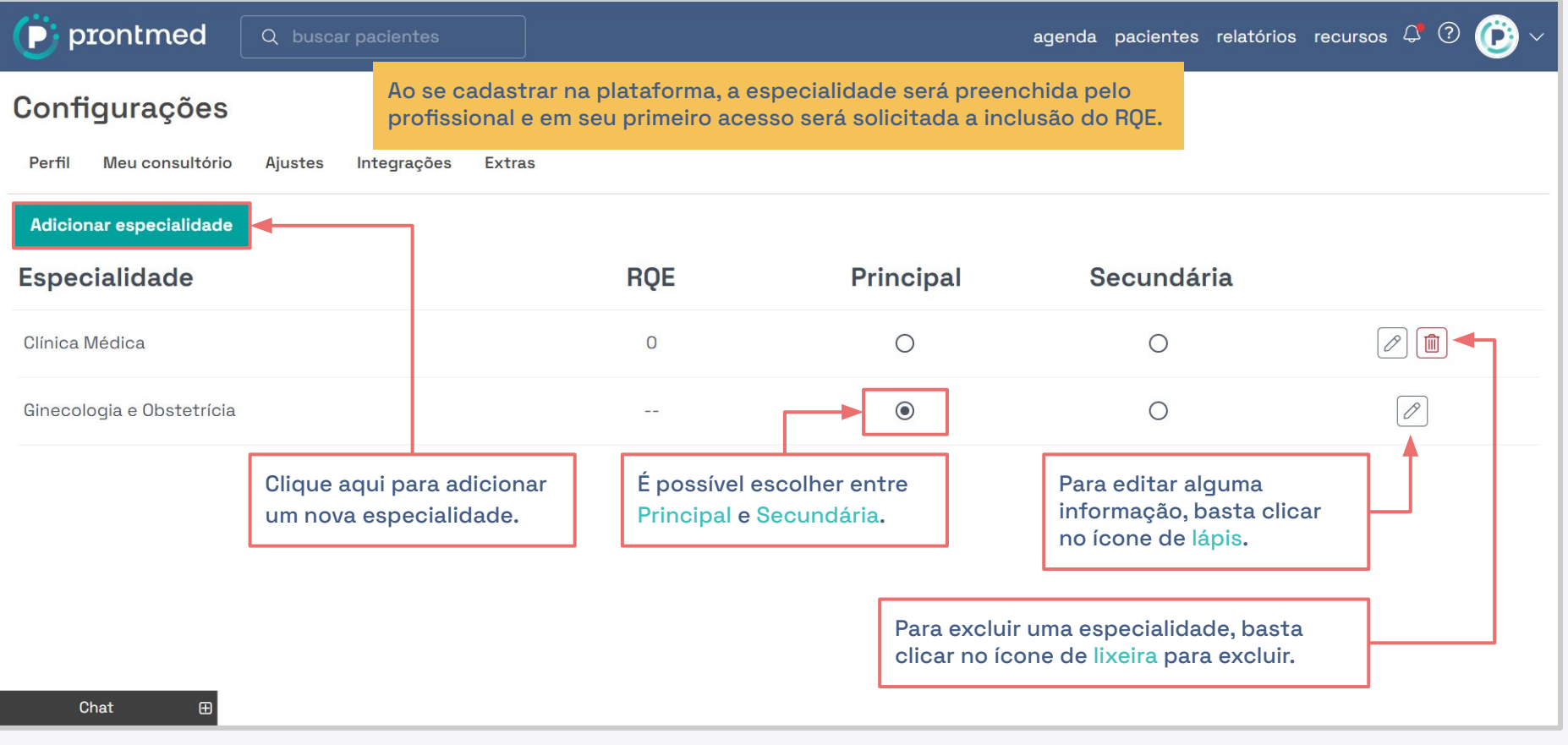

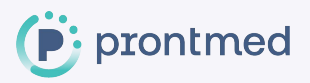

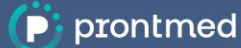

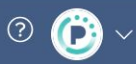

### Configurações

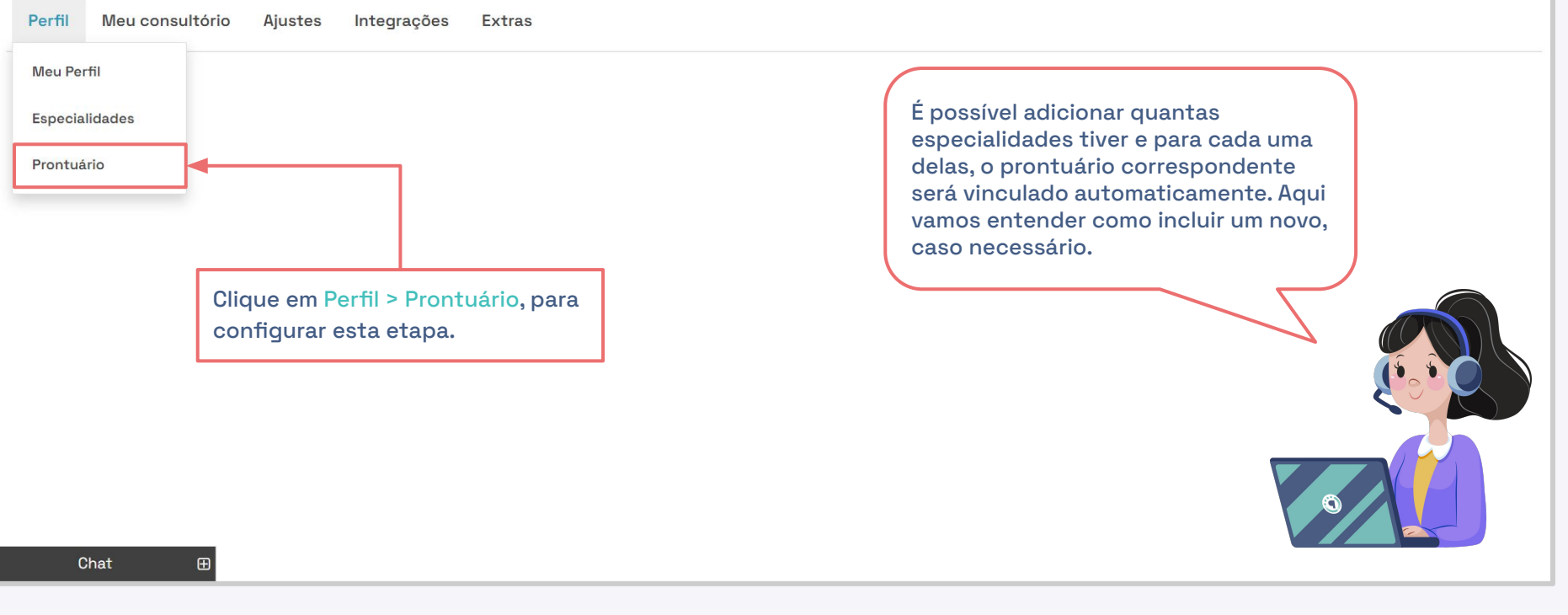

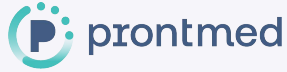

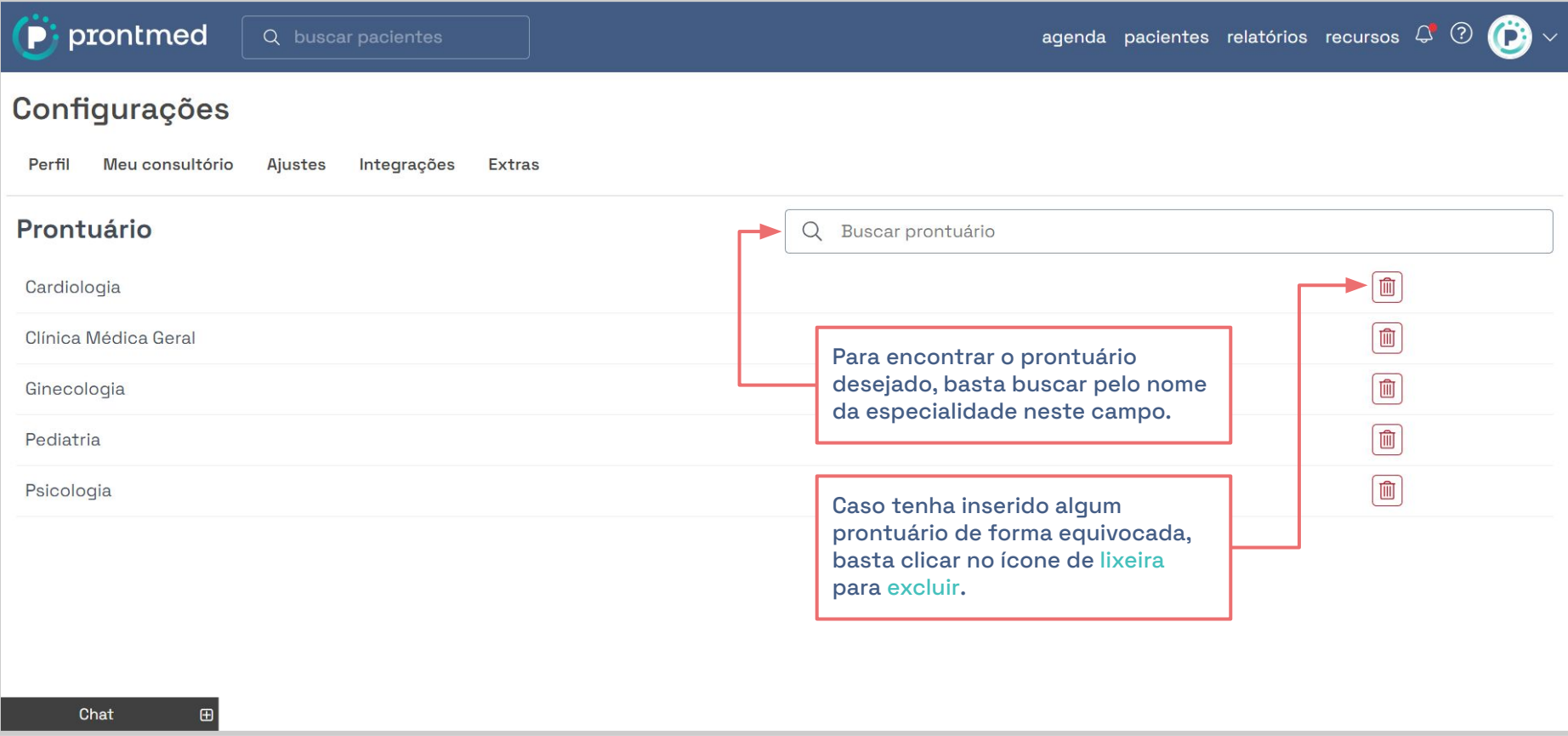

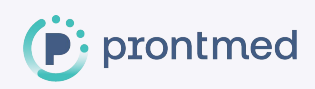

Q buscar pacientes

prontmed

agenda pacientes relatórios recursos  $\mathcal{Q}$ 

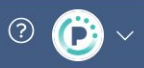

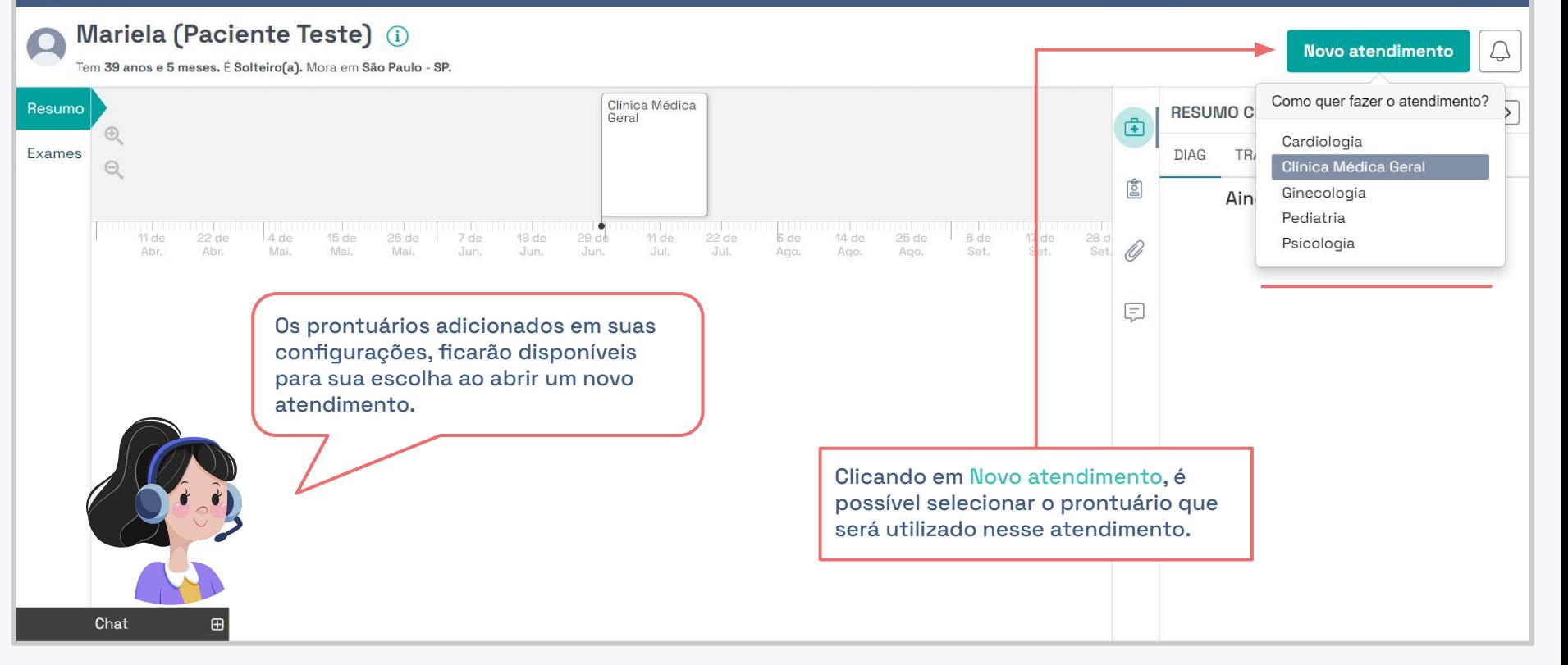

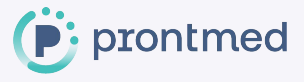

## <span id="page-11-0"></span>**#2 Ajustes**

Aqui vamos mostrar algumas funcionalidades da etapa Ajustes e ensinar como configurá-las.

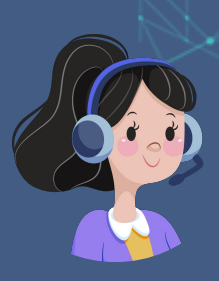

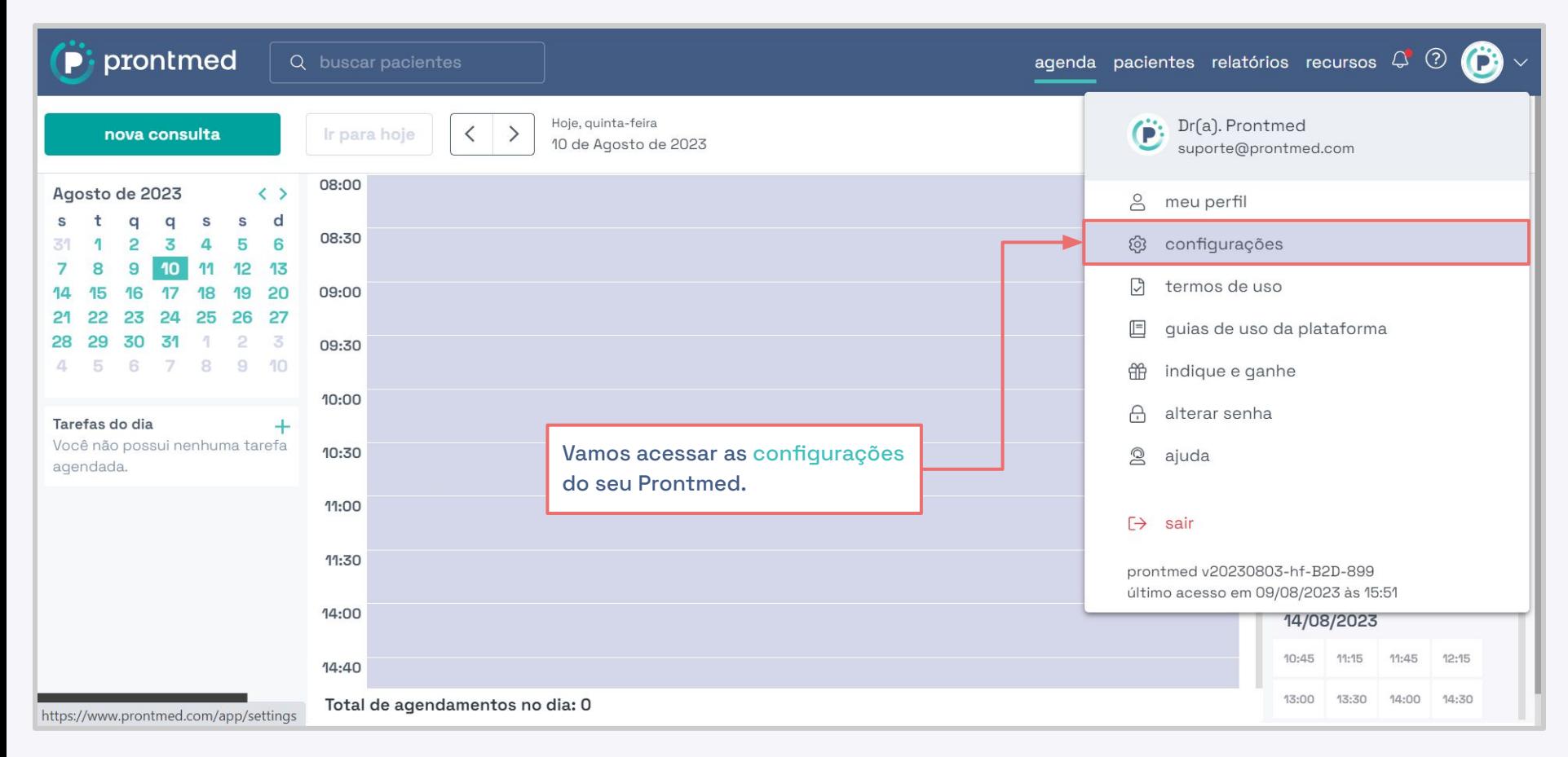

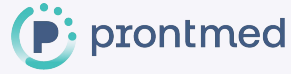

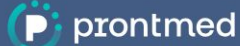

### Configurações

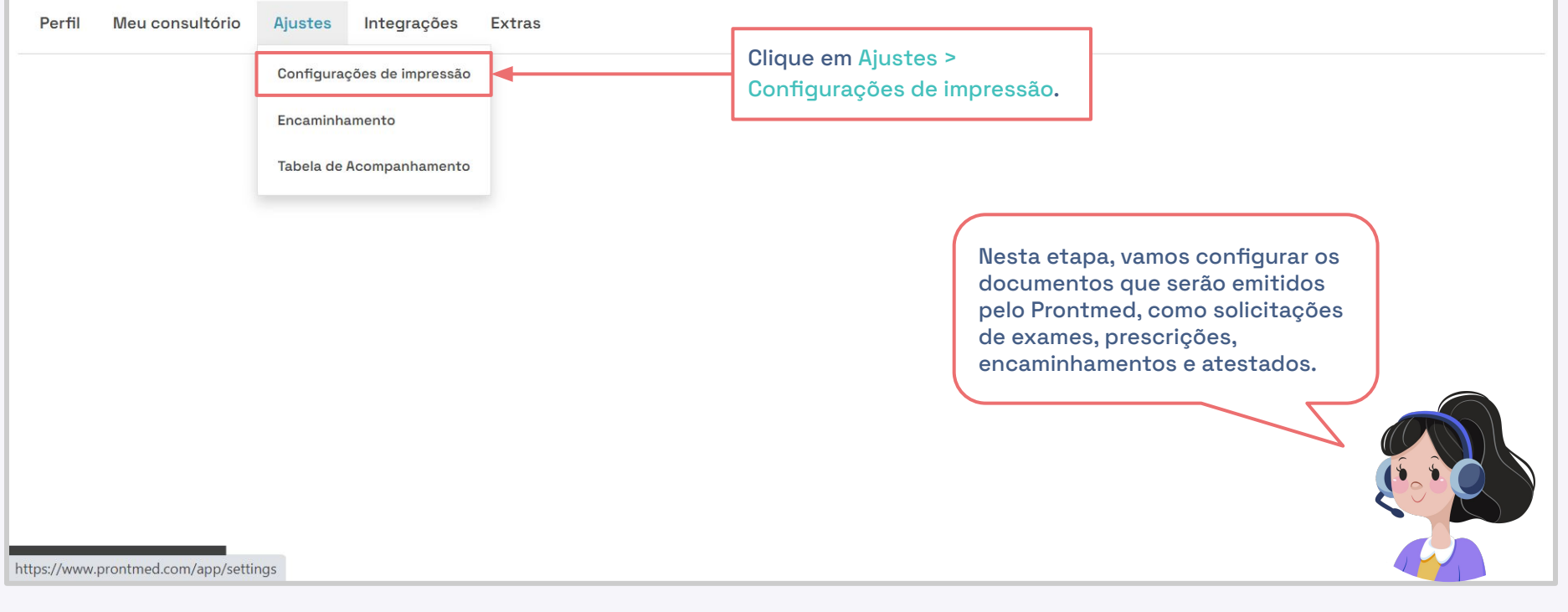

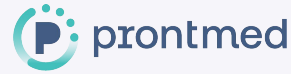

 $(2)$ 

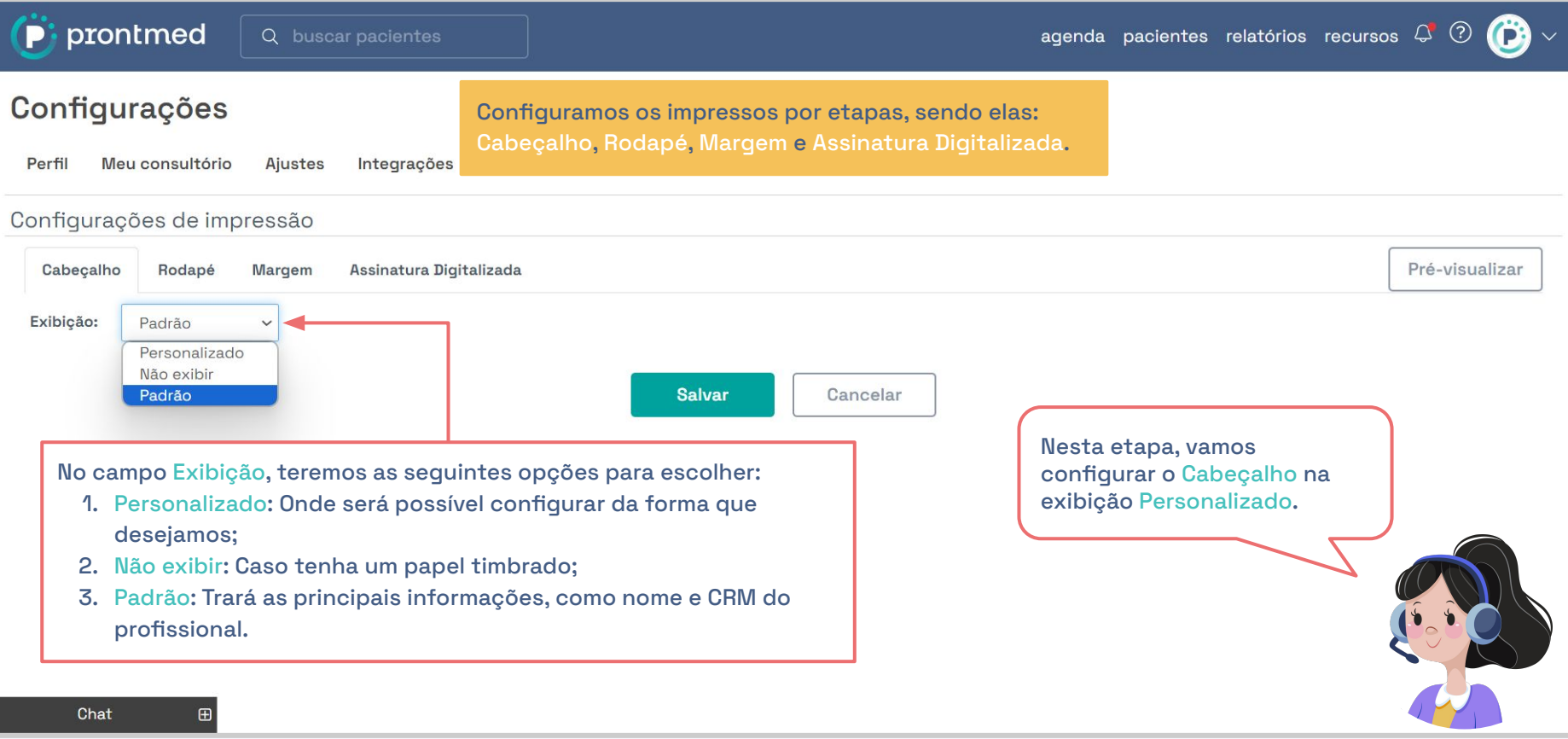

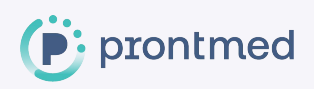

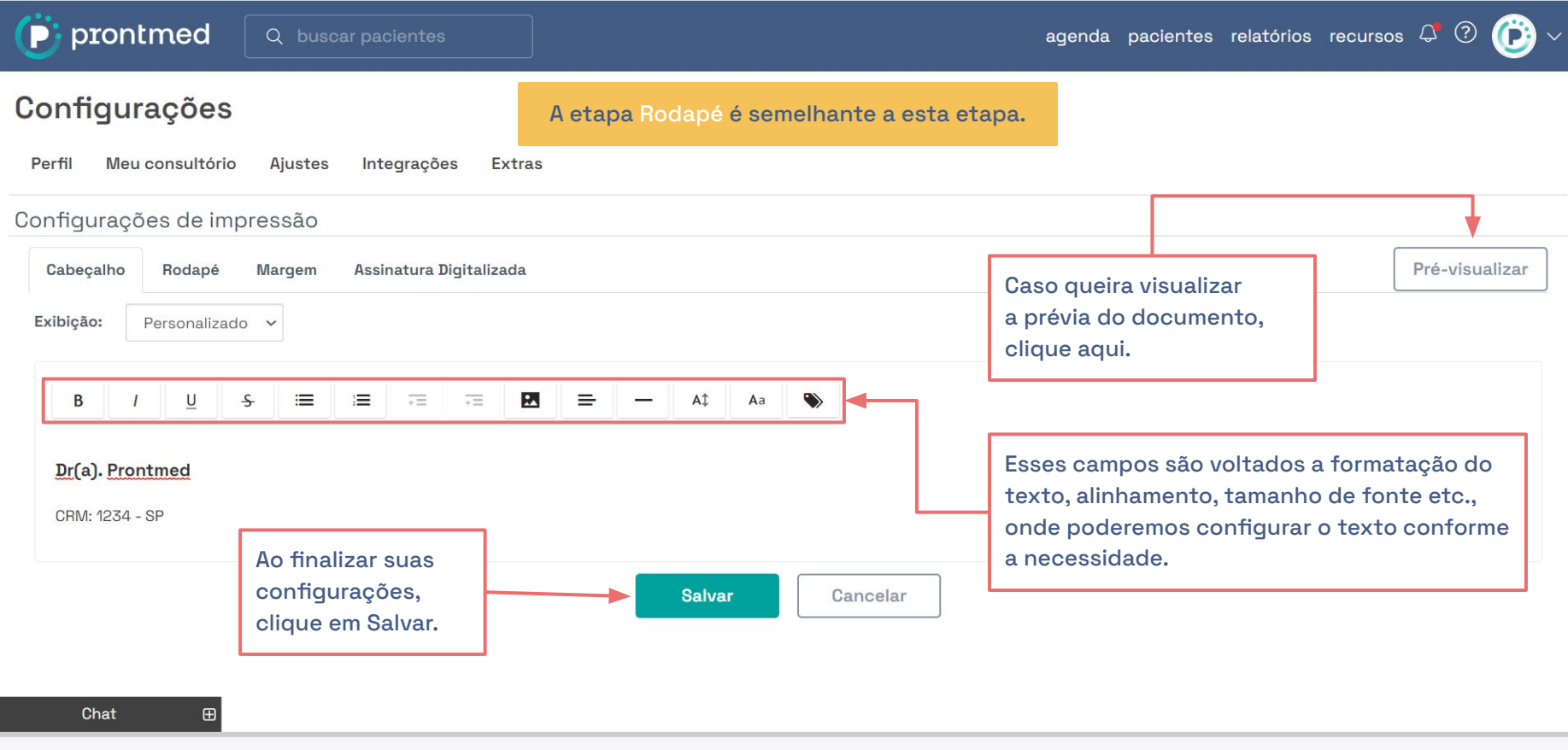

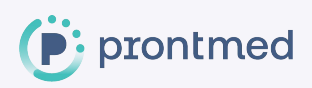

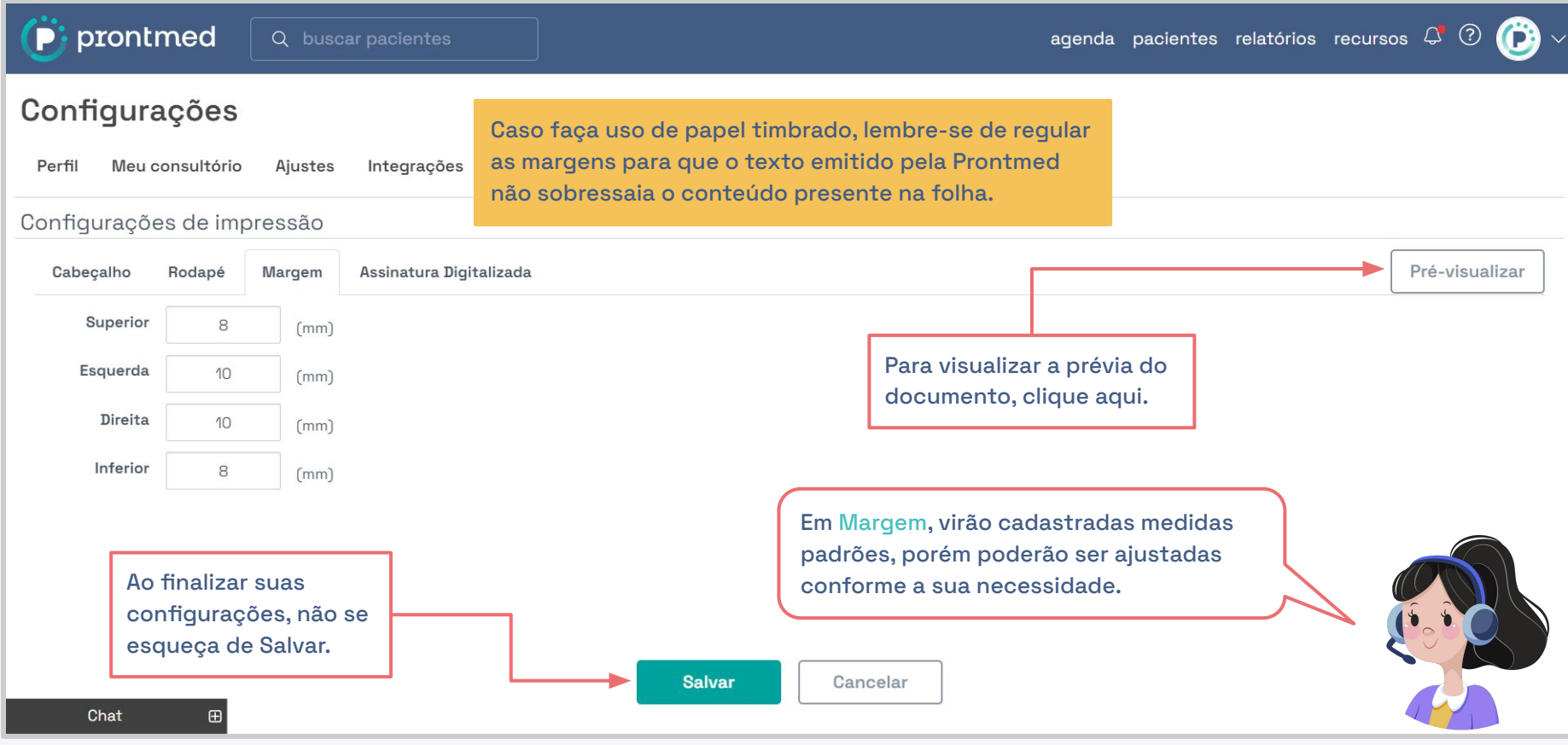

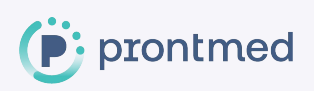

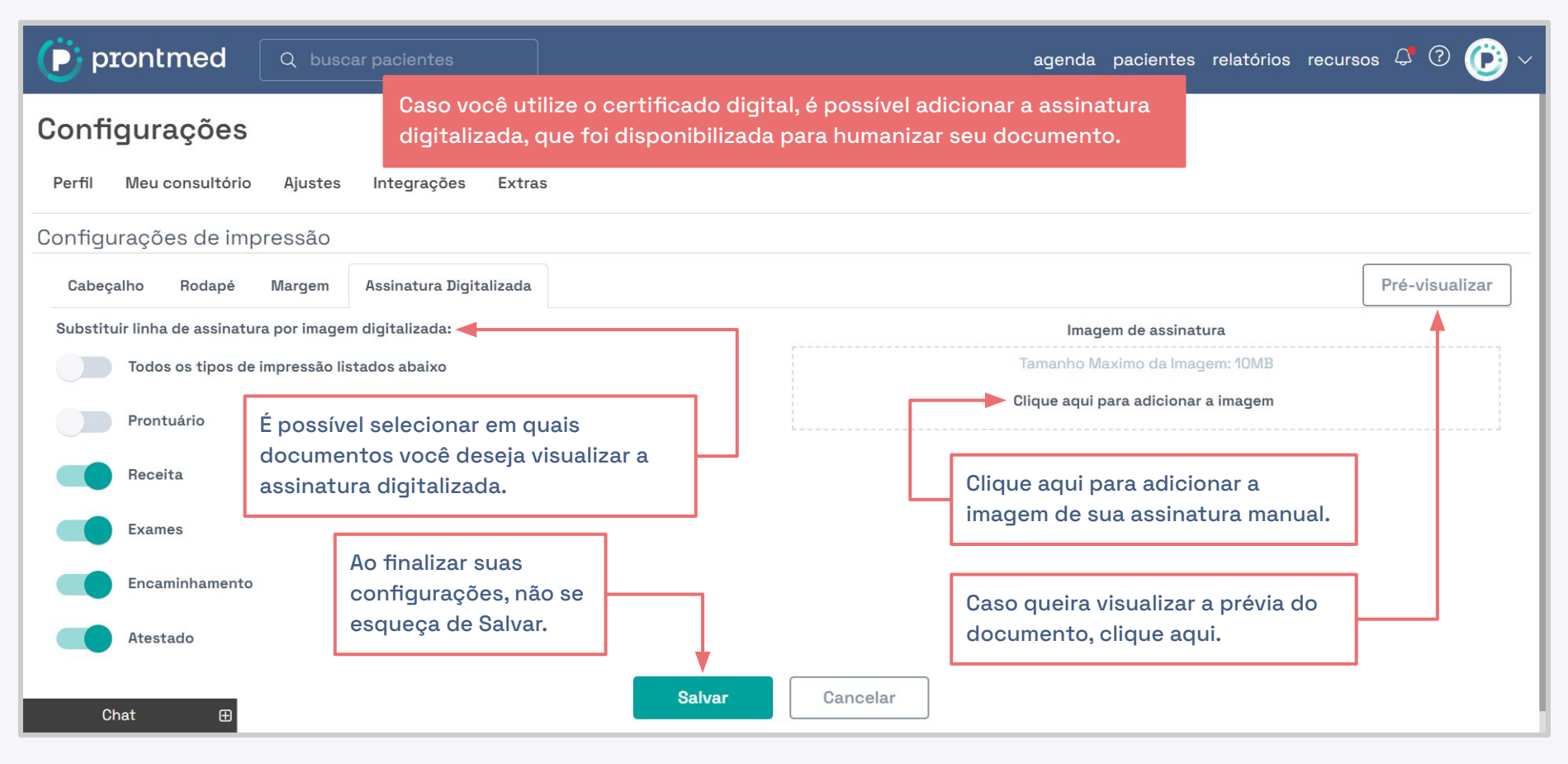

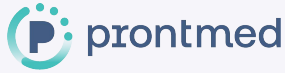

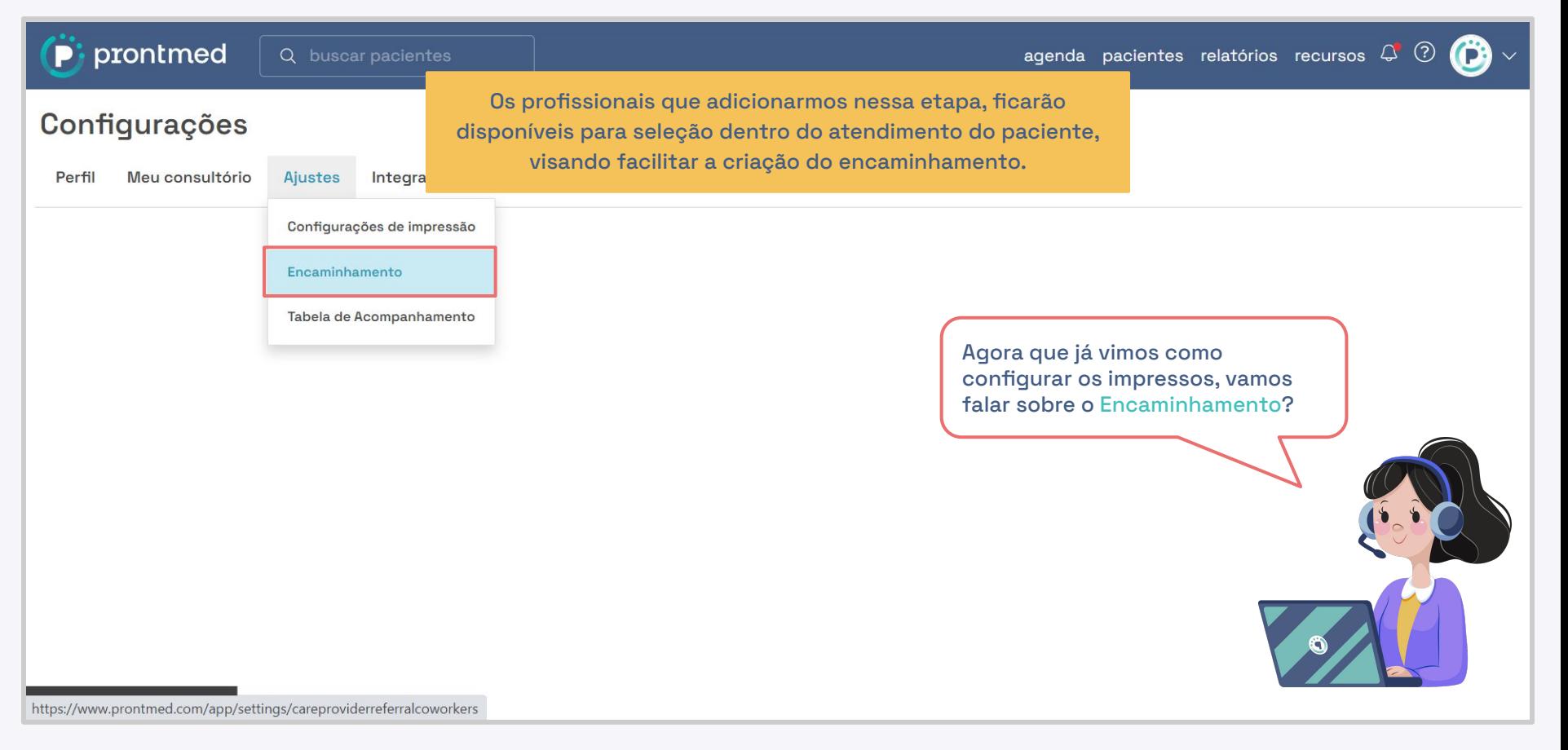

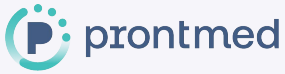

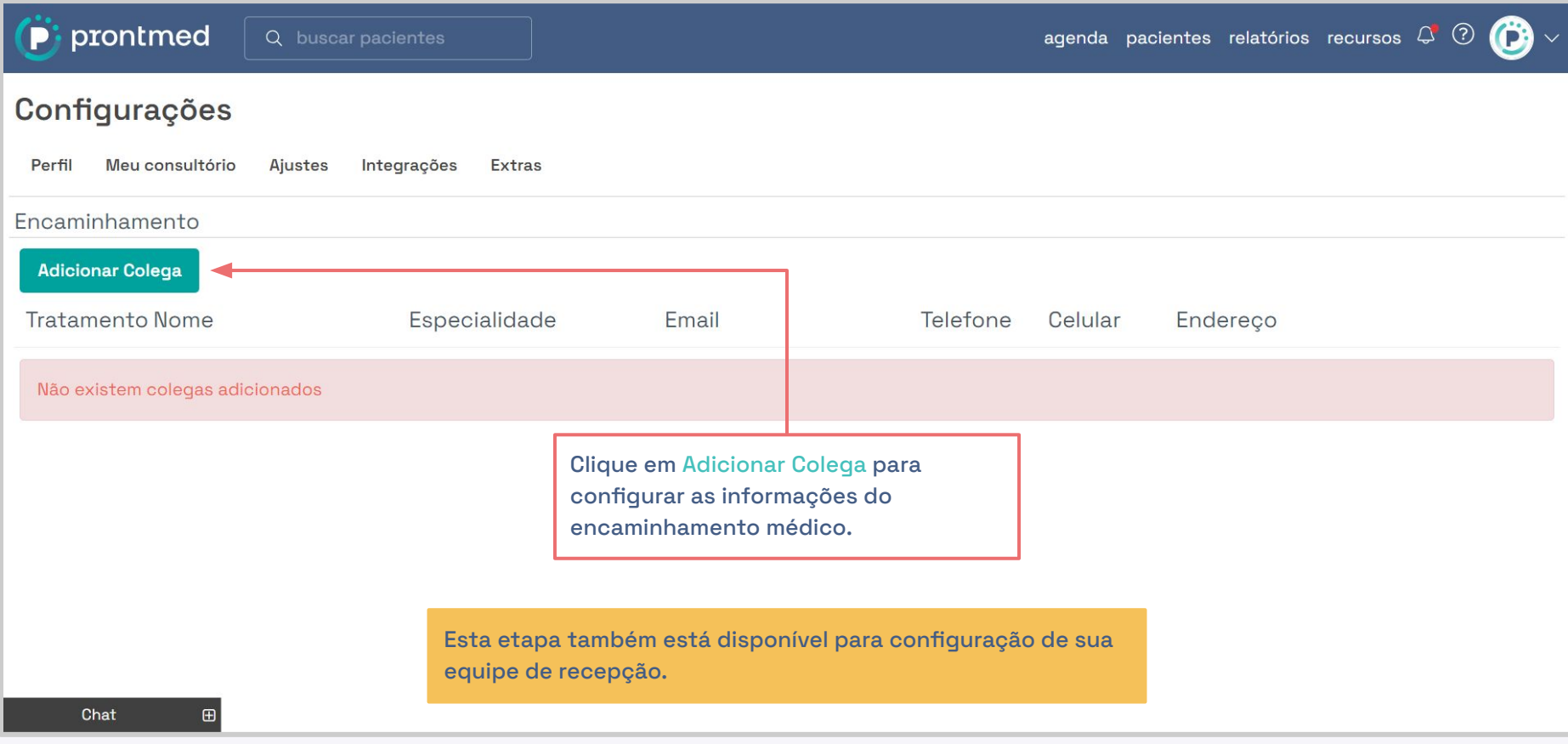

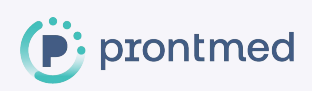

 $\frac{1}{2}$   $\frac{1}{2}$   $\frac{1}{2}$ 

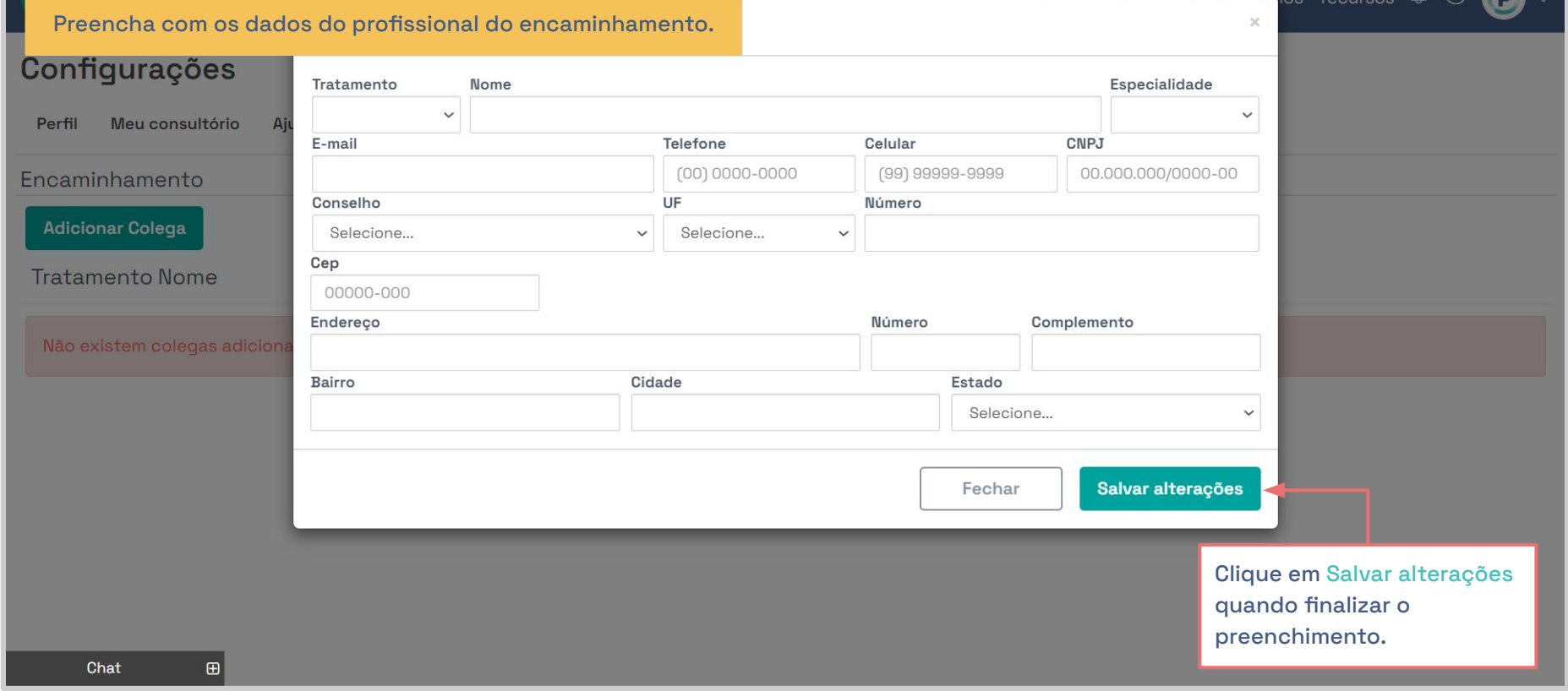

<u> 1980 - Jacques Barcelon, amerikan basal dan bagi dan basal dan bagi dalam basal dan bagi dan bagi dan bagi da</u>

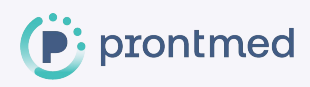

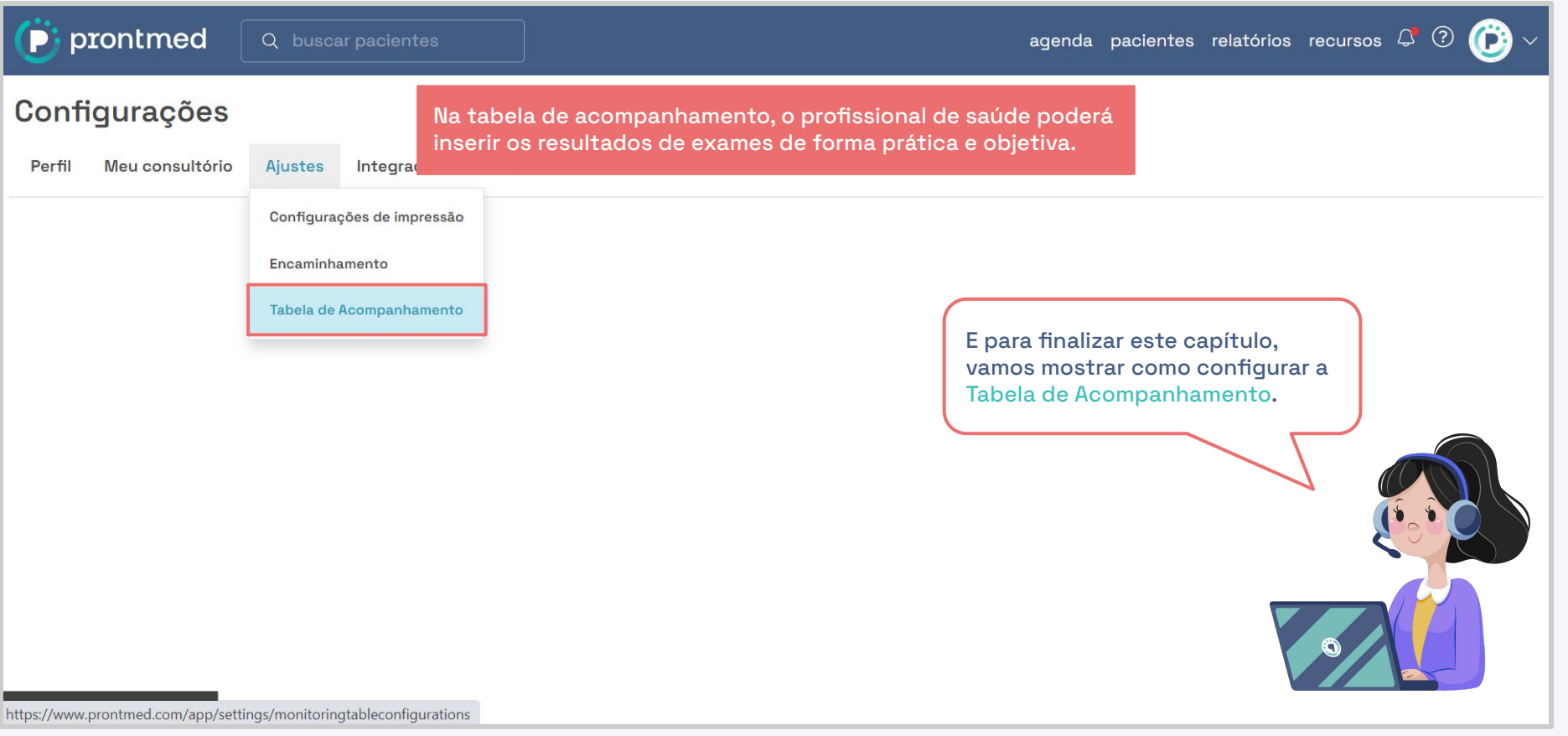

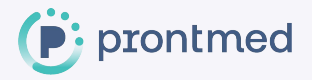

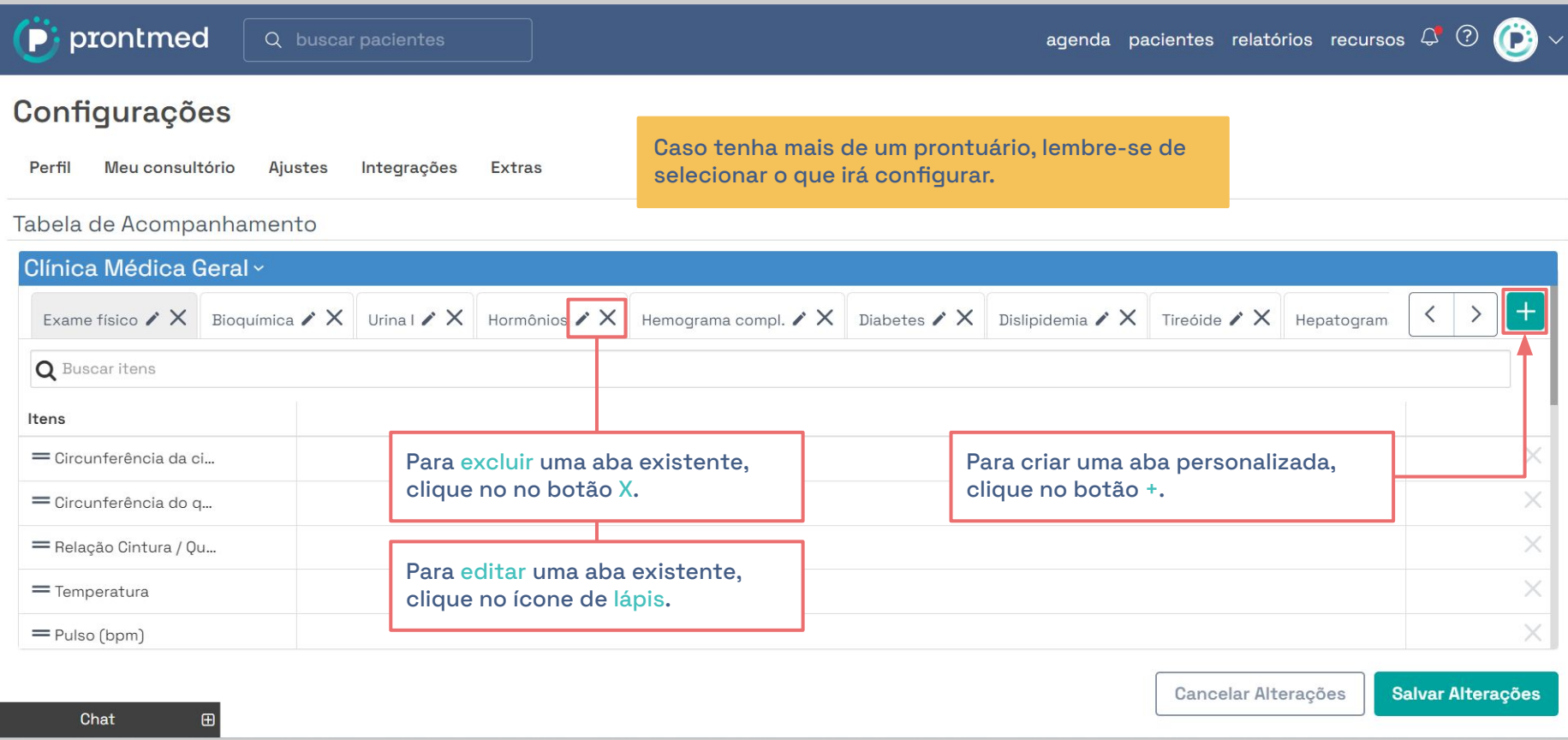

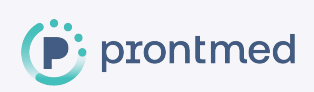

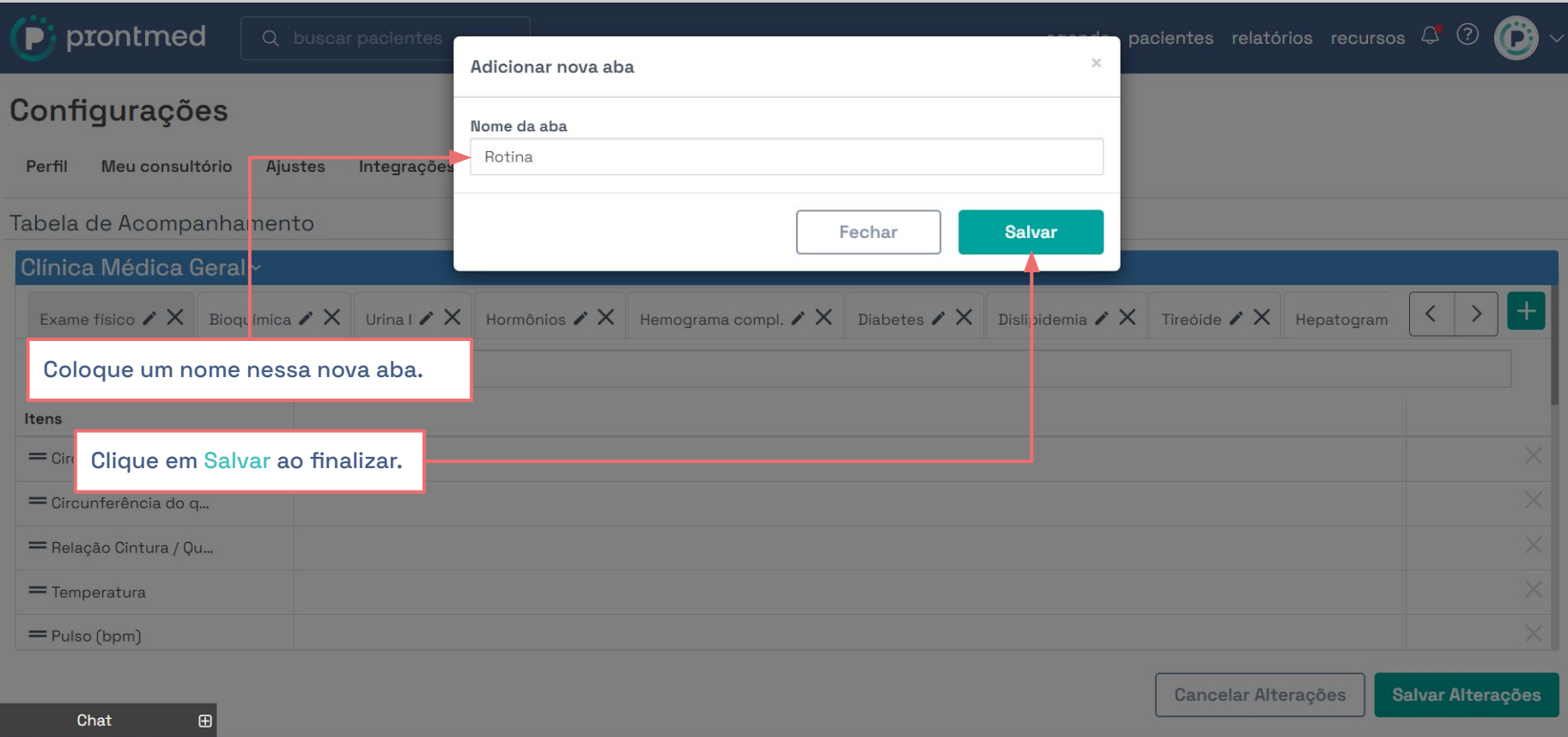

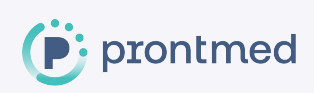

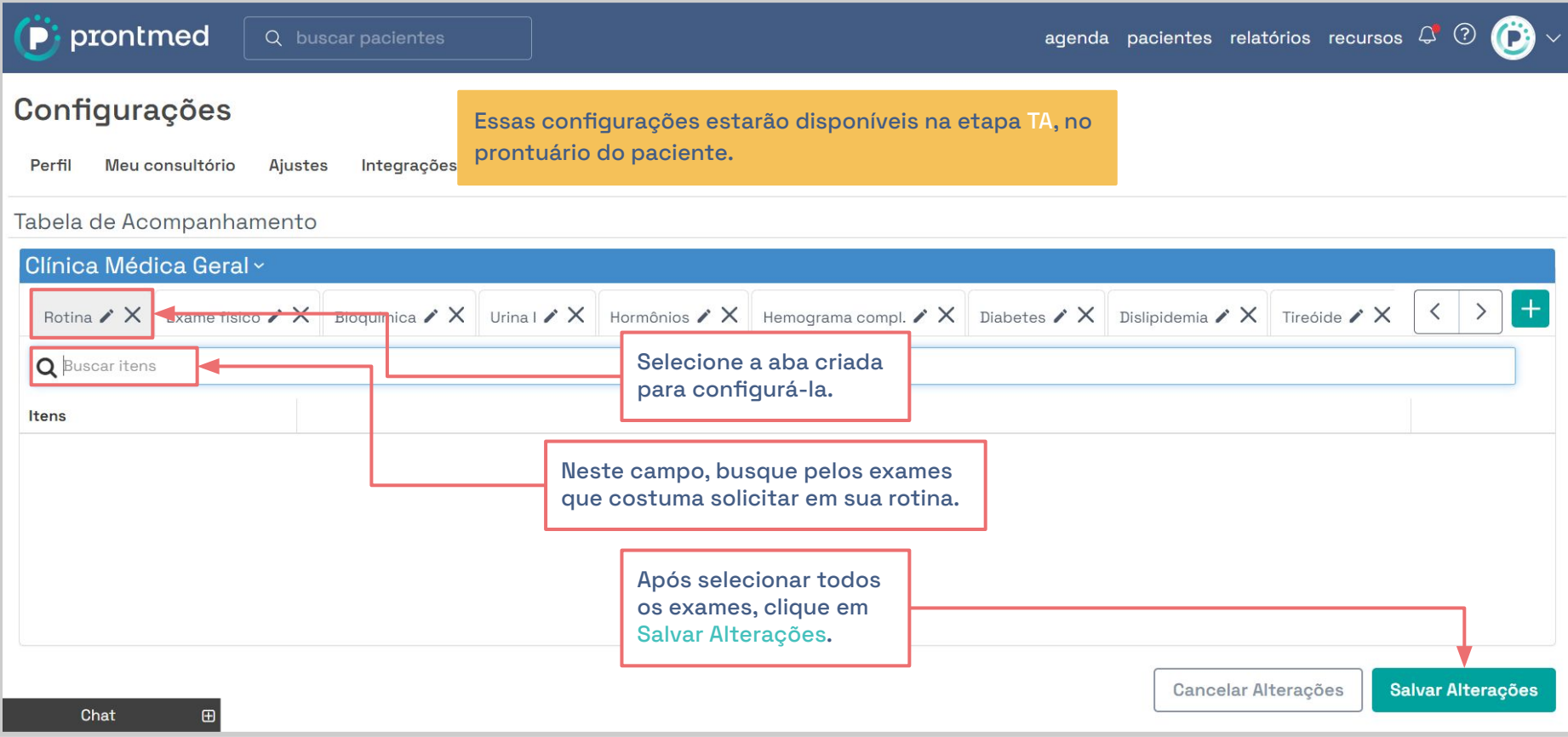

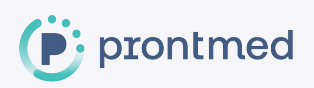

# <span id="page-25-0"></span>**#3 Assinatura Digital**

Se já possui um Certificado Digital válido pelo ICP-Brasil, é possível utilizá-lo para assinar digitalmente os documentos emitidos pelo Prontmed.

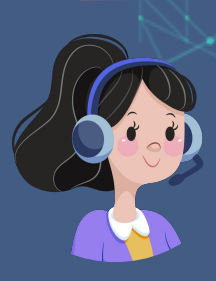

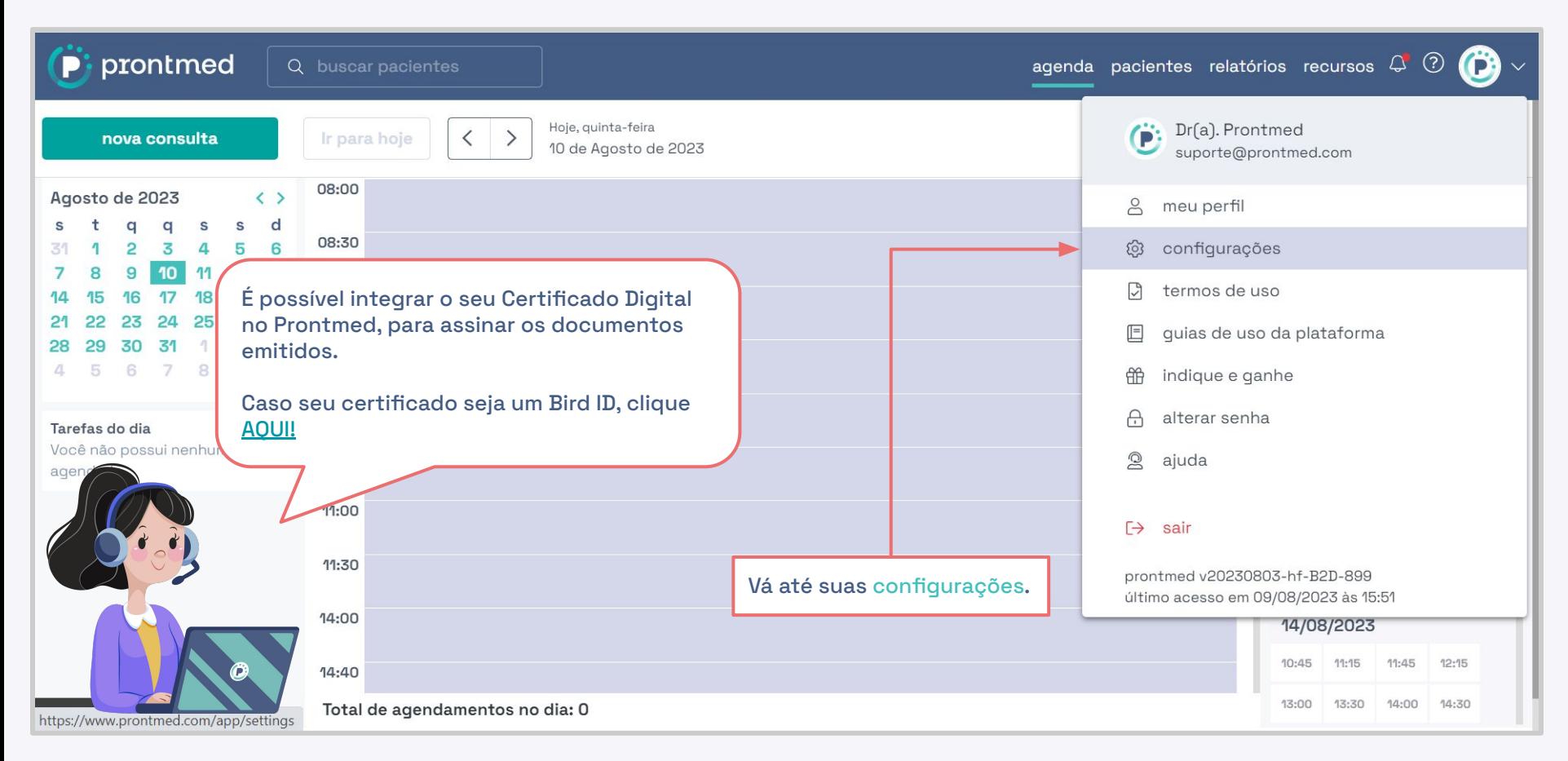

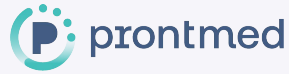

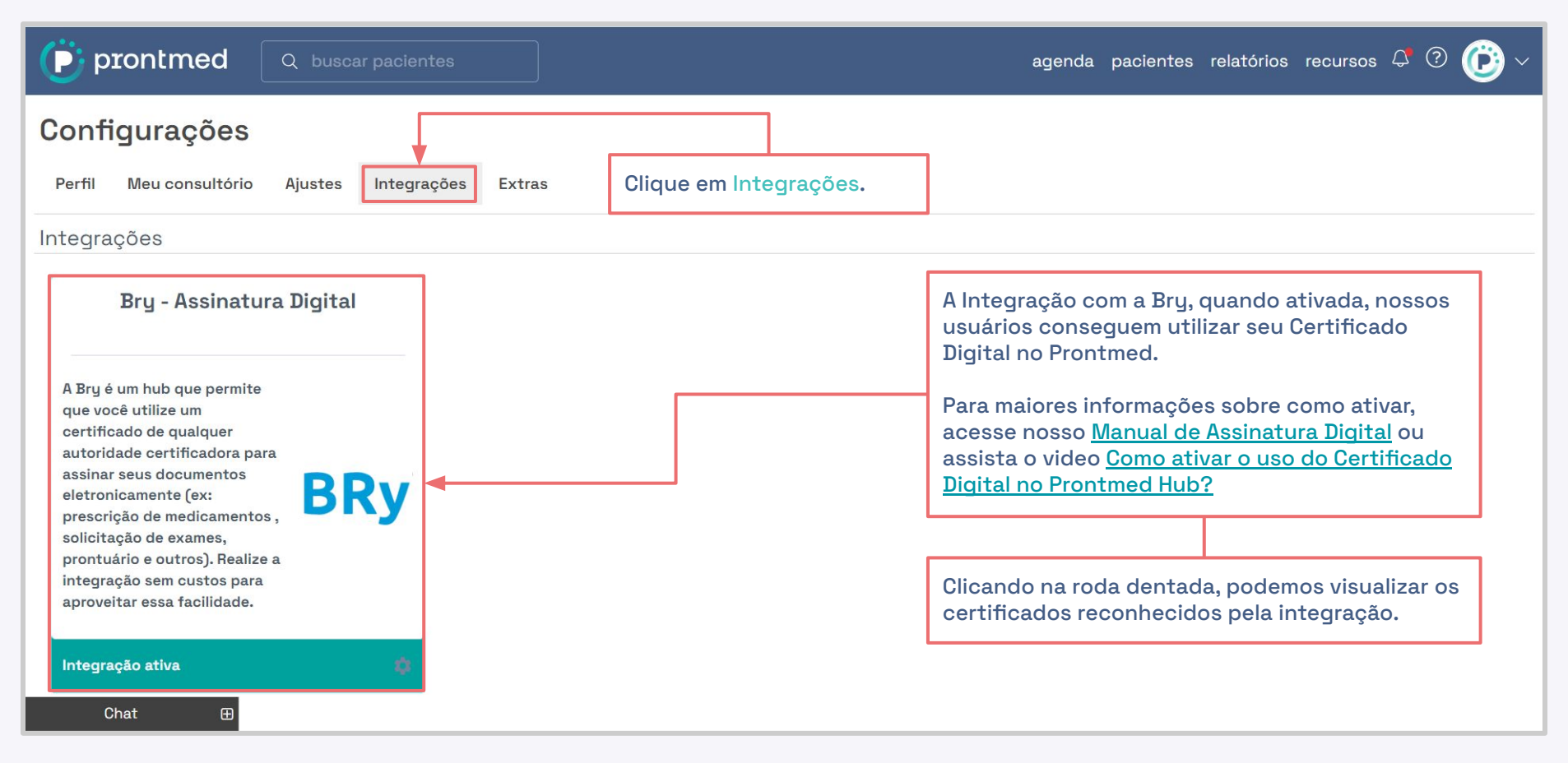

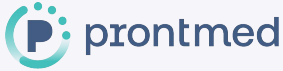

## <span id="page-28-0"></span>**#4 Extras**

Em suas configurações, há outros ajustes extras, que também podem influenciar na usabilidade do Protmed Hub, vamos entender onde localizá-las?

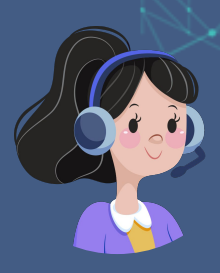

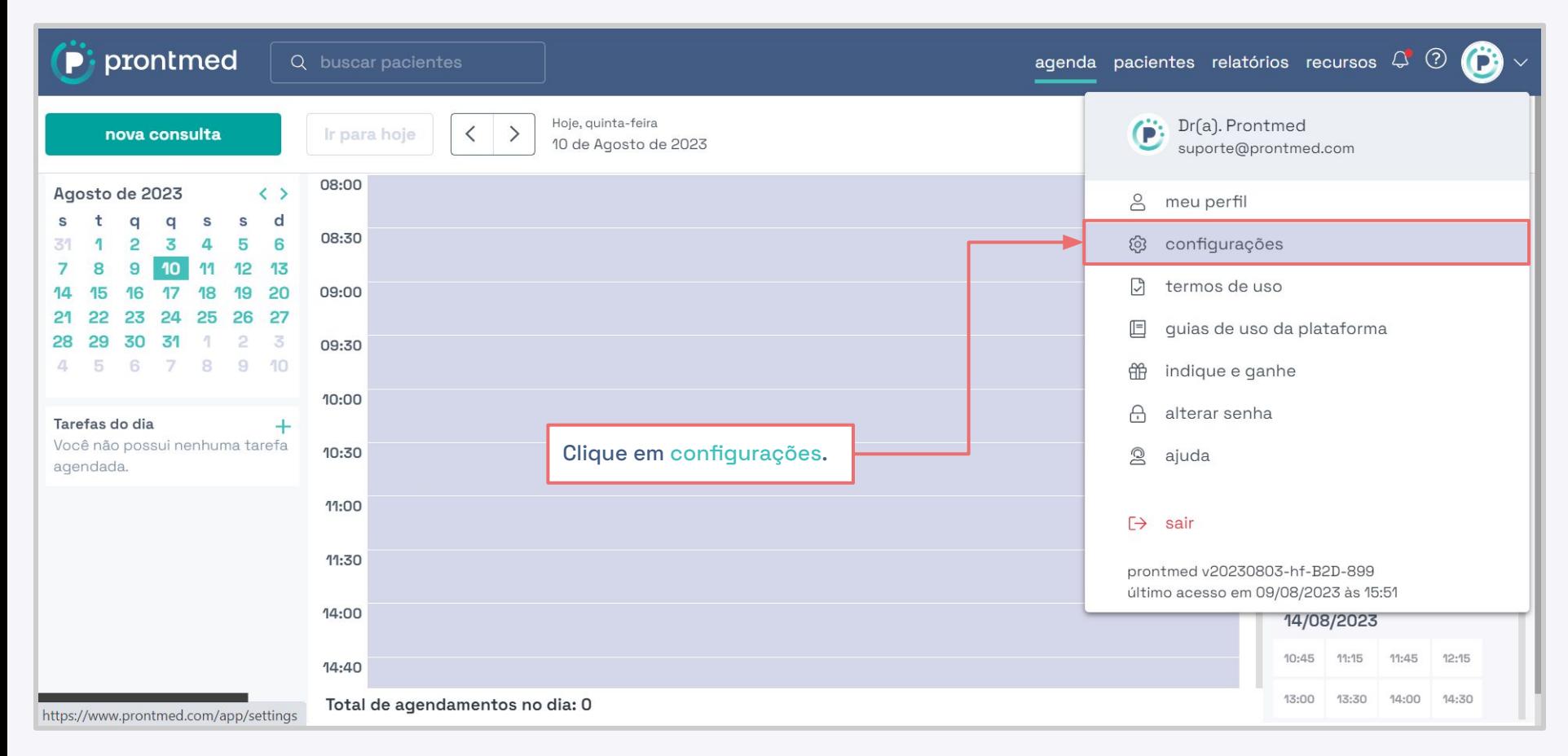

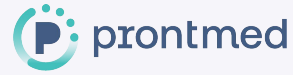

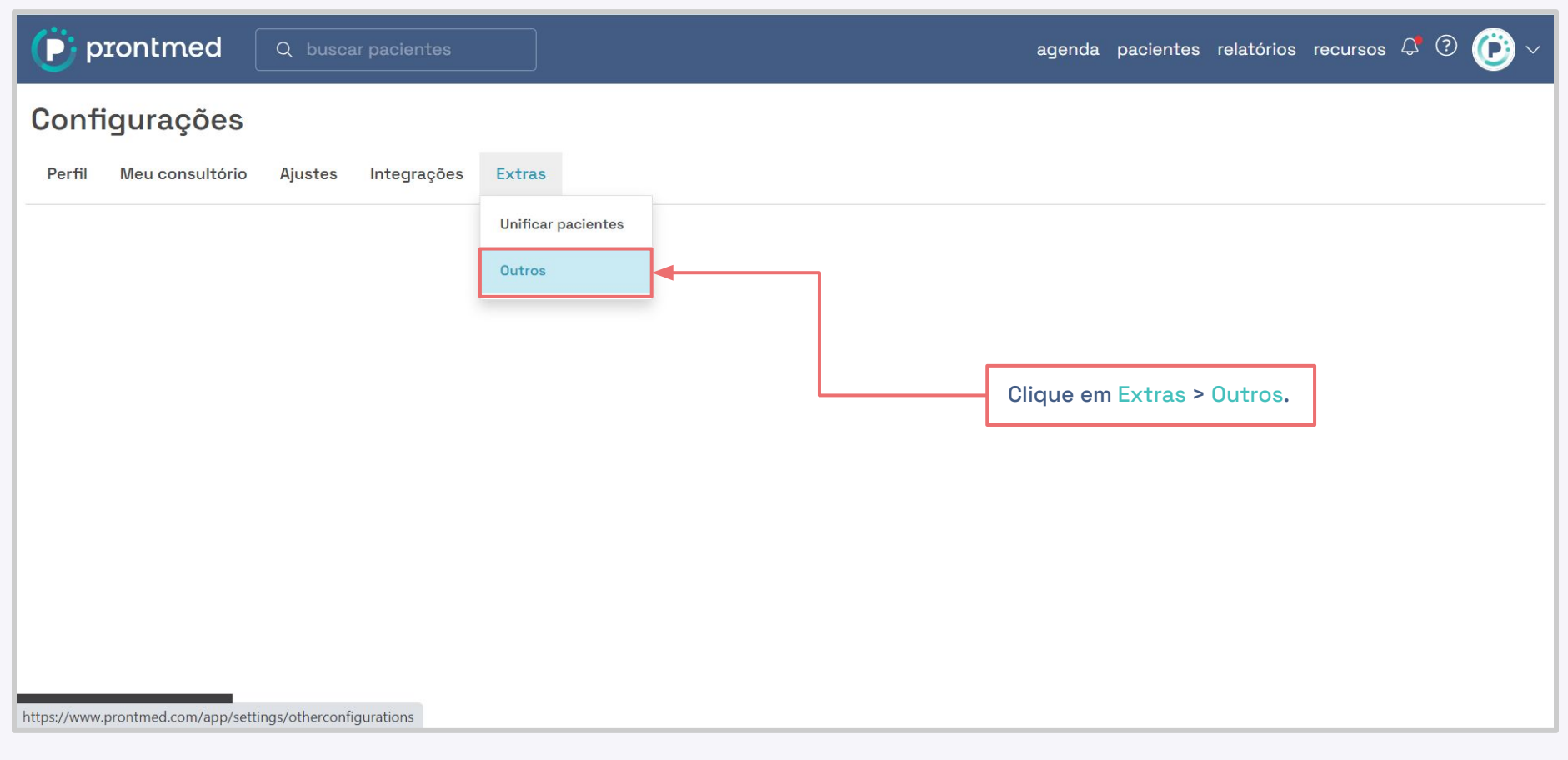

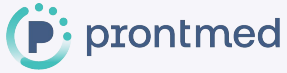

### $\dddot{\bullet}$  prontmed

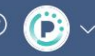

#### Configurações

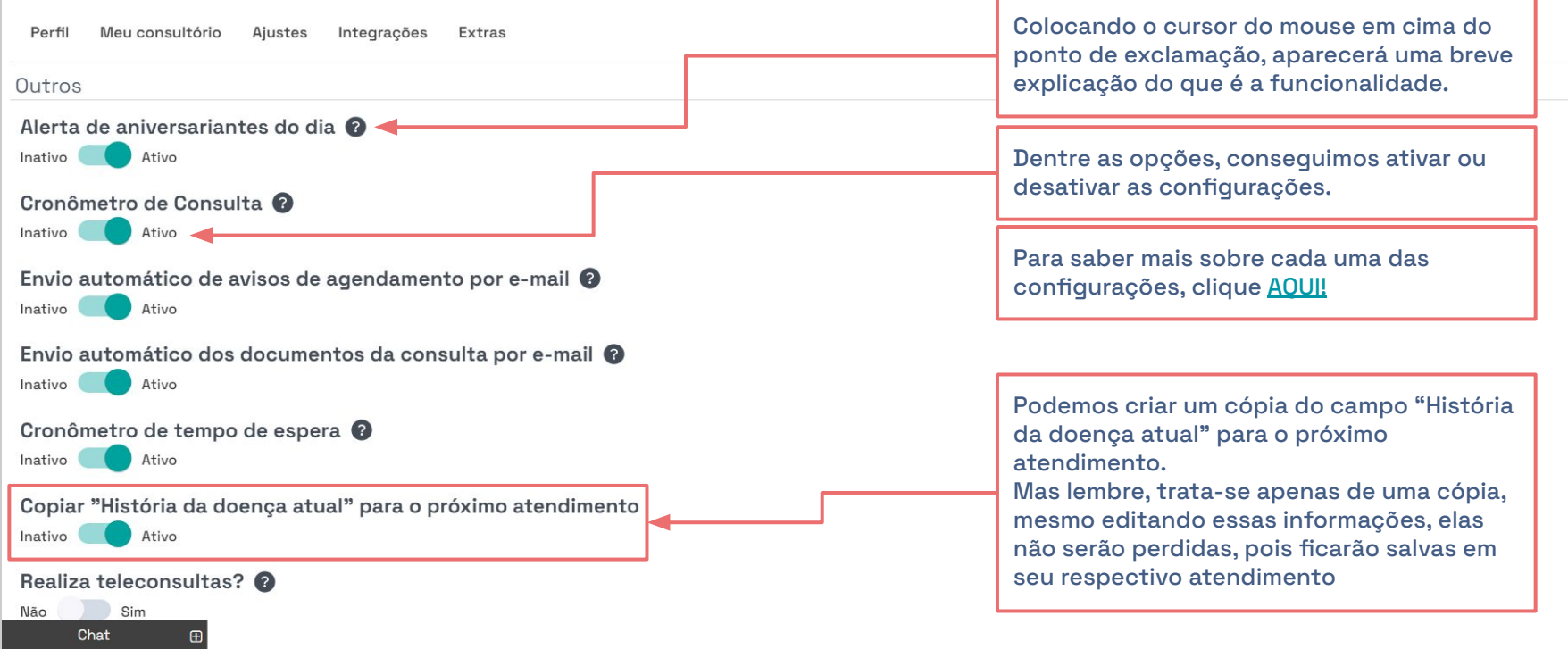

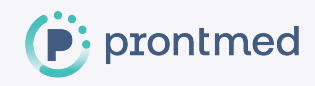

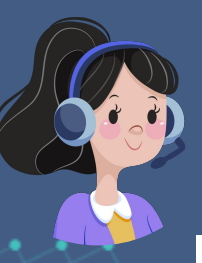

### **Conteúdos relevantes**

Para visualizar sobre outras funcionalidades, possuímos os Guias de uso e a Central de Ajuda. Os dois estão localizados dentro de seu acesso e podem ser acessados seguindo os caminhos:

- **● [Guias de Uso](https://www.prontmed.com/app/manuals)**: Clique na seta (ao lado do espaço onde fica a foto) > Guias de Uso > Na listagem, escolha qual conteúdo deseja visualizar.
- **● [Central de Ajuda](https://prontmedcs.zendesk.com/hc/pt-br)**: Clique na seta (ao lado do espaço onde fica a foto) > Ajuda. Ou utilizar o botão Ajuda localizado no canto inferior direito.

Veja nossos principais conteúdos que podem estar relacionadas as configurações mencionadas neste guia: [Configurações](https://prontmedcs.zendesk.com/hc/pt-br/sections/360011736033-Configura%C3%A7%C3%B5es-) - Saiba mais sobre essas e outras configurações disponíveis. [Assinatura Digital](https://prontmedcs.zendesk.com/hc/pt-br/sections/12219645550099-Assinatura-Digital) - Entenda tudo sobre a Assinatura Digital no Prontmed. [Telemedicina](https://prontmedcs.zendesk.com/hc/pt-br/sections/7689418998931-Telemedicina) - Conheça a ferramenta de Telemedicina.

#### Pronto!

Agora você sabe como configurar o prontuário eletrônico, mas calma, caso fique com alguma dúvida, contamos com uma equipe de suporte sempre à disposição.

## Obrigada ;)

### $\bigcup$  (11) 3050.2000 – Opção 3 (11) 3474-8011

suporte@prontmed.com

**www.prontmed.com**